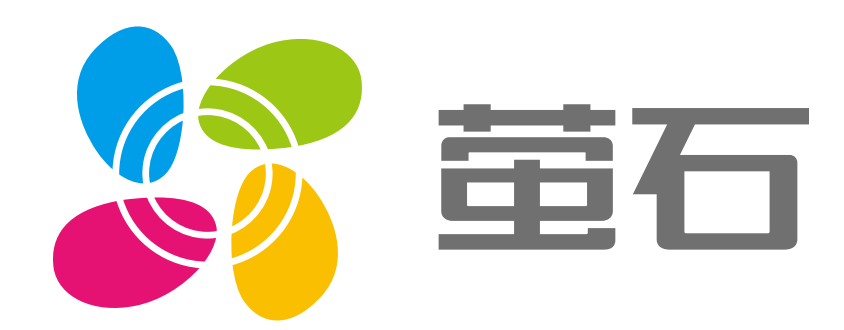

## 萤石 GW521 协议盒子 用户指南

使用产品前请仔细阅读用户指南

目录

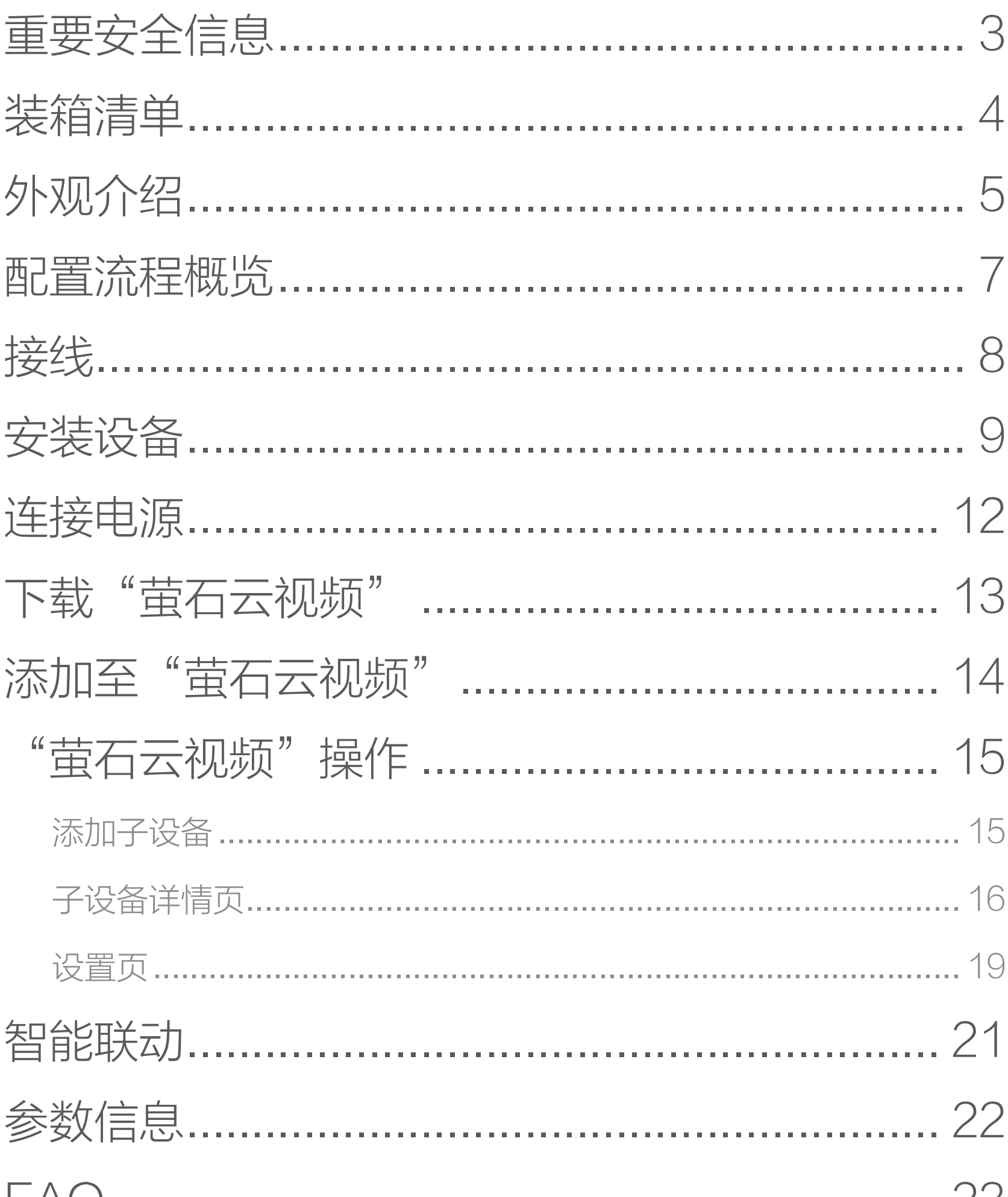

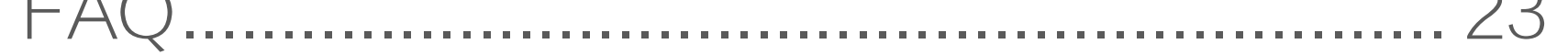

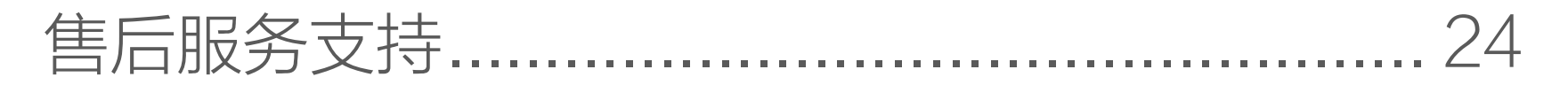

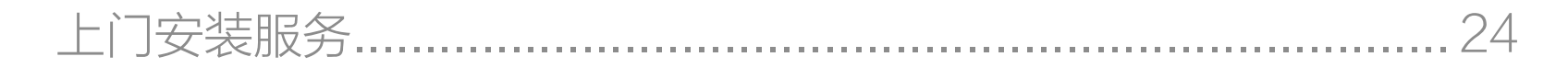

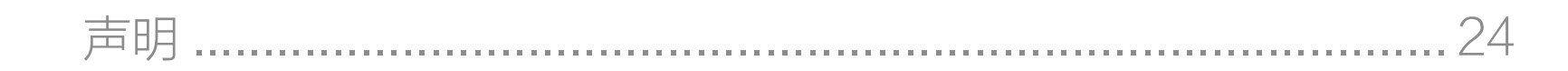

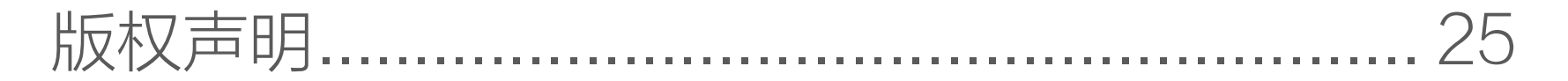

<span id="page-2-0"></span>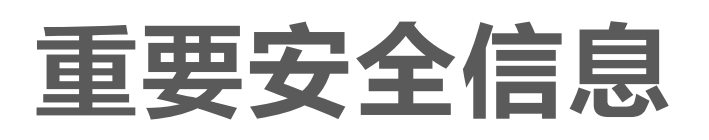

#### [1] 使用设备前请先阅读用户指南。

- 二二 直流电
- 警告: SELV DC 电源输入: 设备使用满足 GB 4943.1 安  $\mathscr{A}$ 规标准的安全特低电压 (SELV) 电源。
- 仅限室内使用。
	- 警告:如果需要给设备断电,请拔掉适配器与设备连接的直 流端子。

<span id="page-3-0"></span>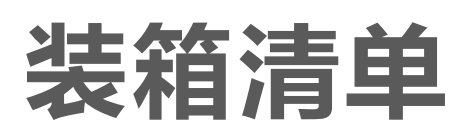

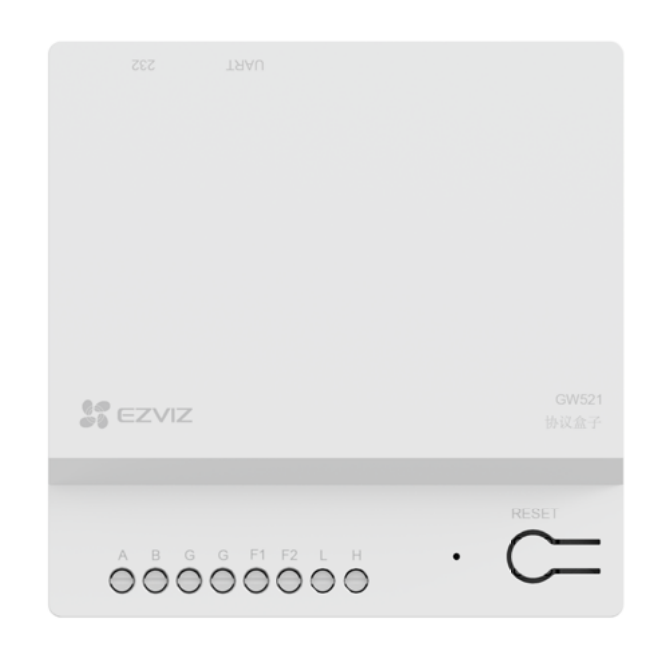

设备 x1

#### 文中所有图片仅供参考,具体请以购买到的实物为准。Ð

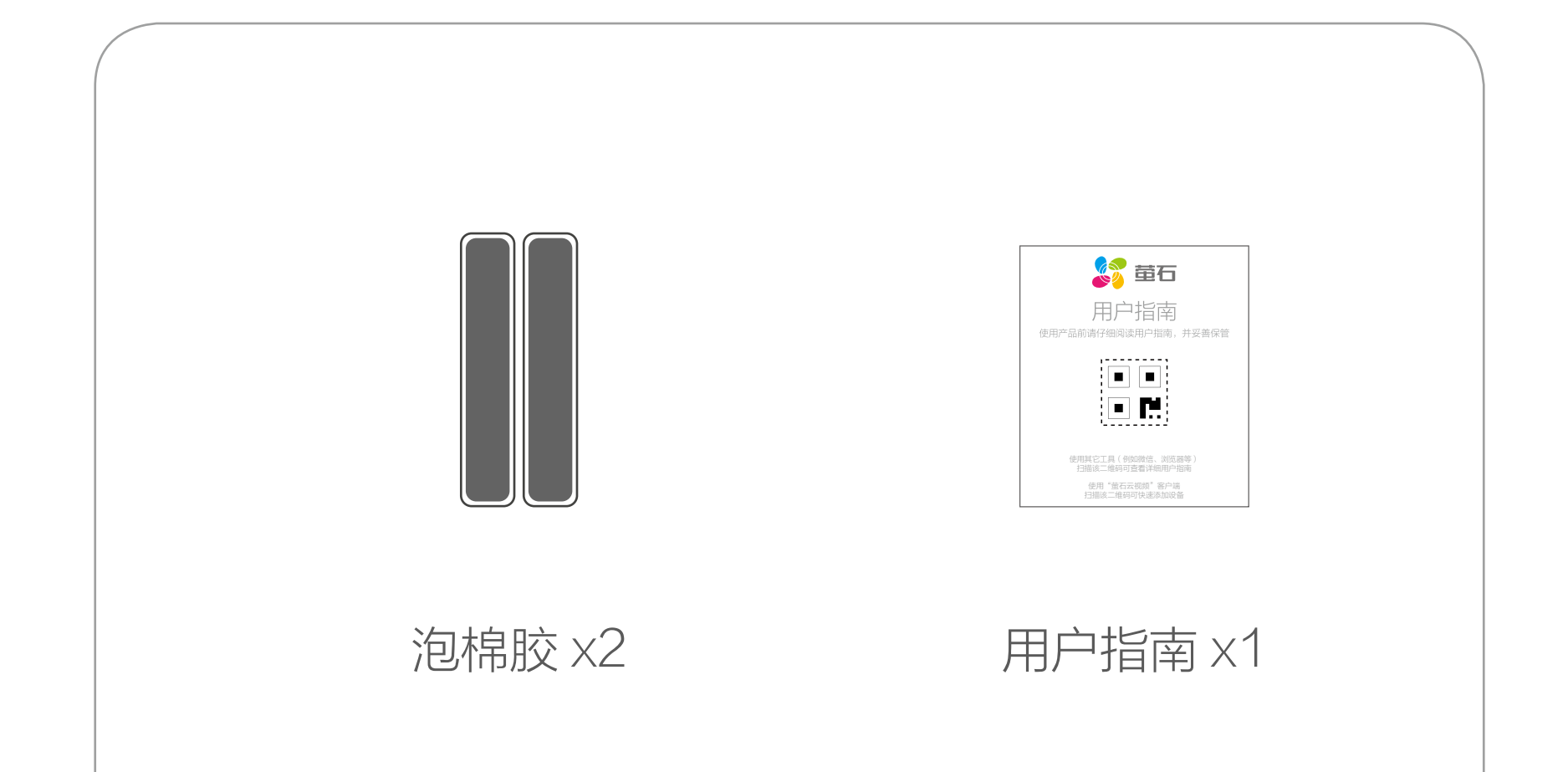

<span id="page-4-0"></span>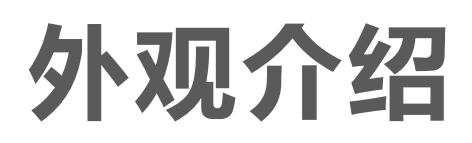

#### 正面

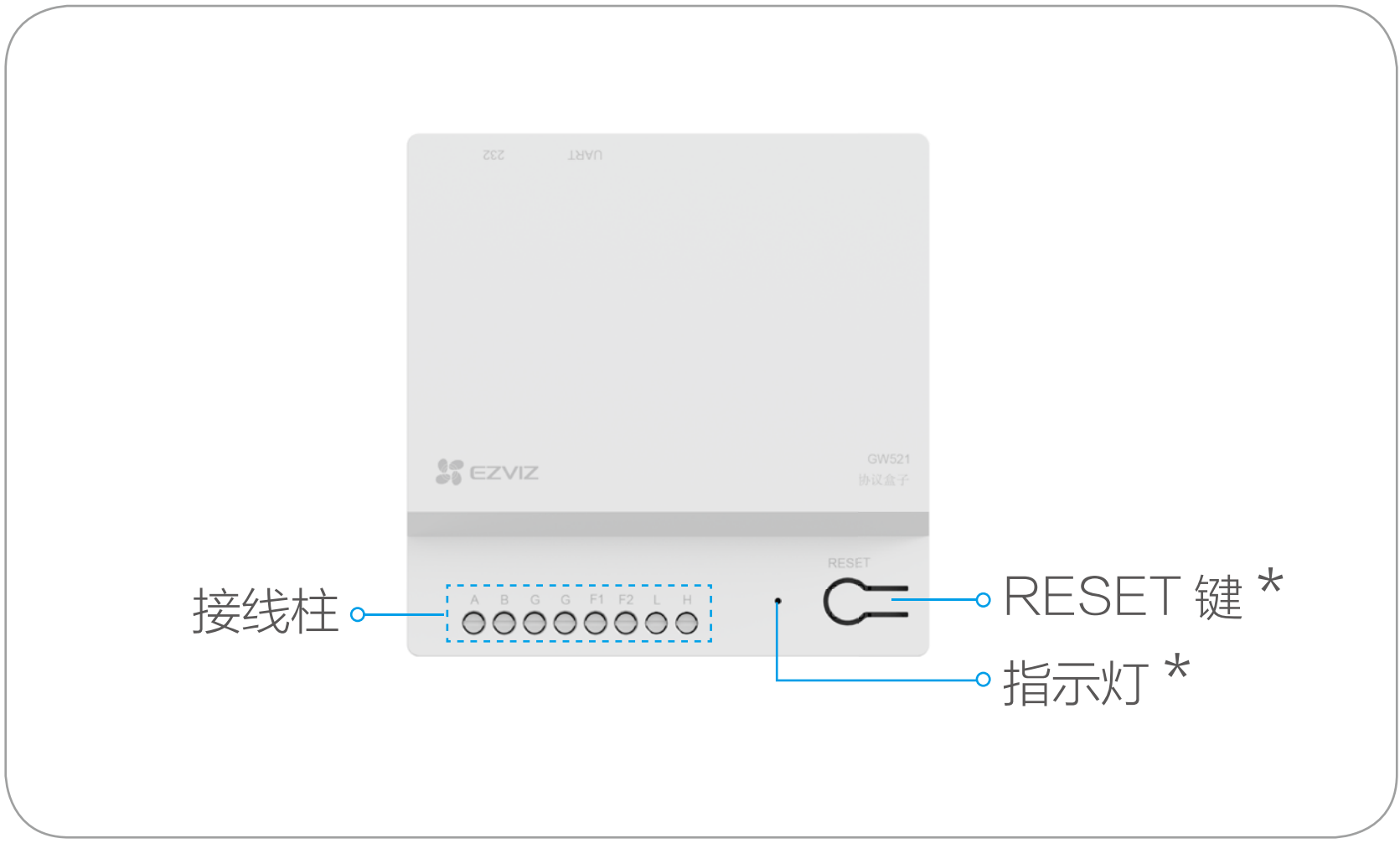

#### 按键说明

#### \* RESET 键

快闪:进入 AP 配网模式 慢闪: 未连接 Wi-Fi, 网络异常

#### 常亮: Wi-Fi 已连接

(未配网状态)长按 5s: 进入配网状态

(已配网状态)长按 5s: 网络重置,重新进入配网模式

#### \* 指示灯(白色)

\* 接线柱

#### F1,F2: HBS 协议接口

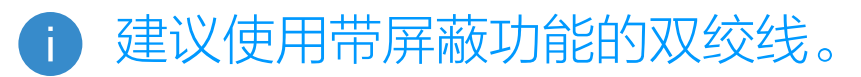

#### A,B,G: RS485 协议接口

建议使用双绞线 3 芯屏蔽线。

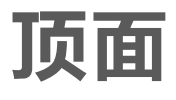

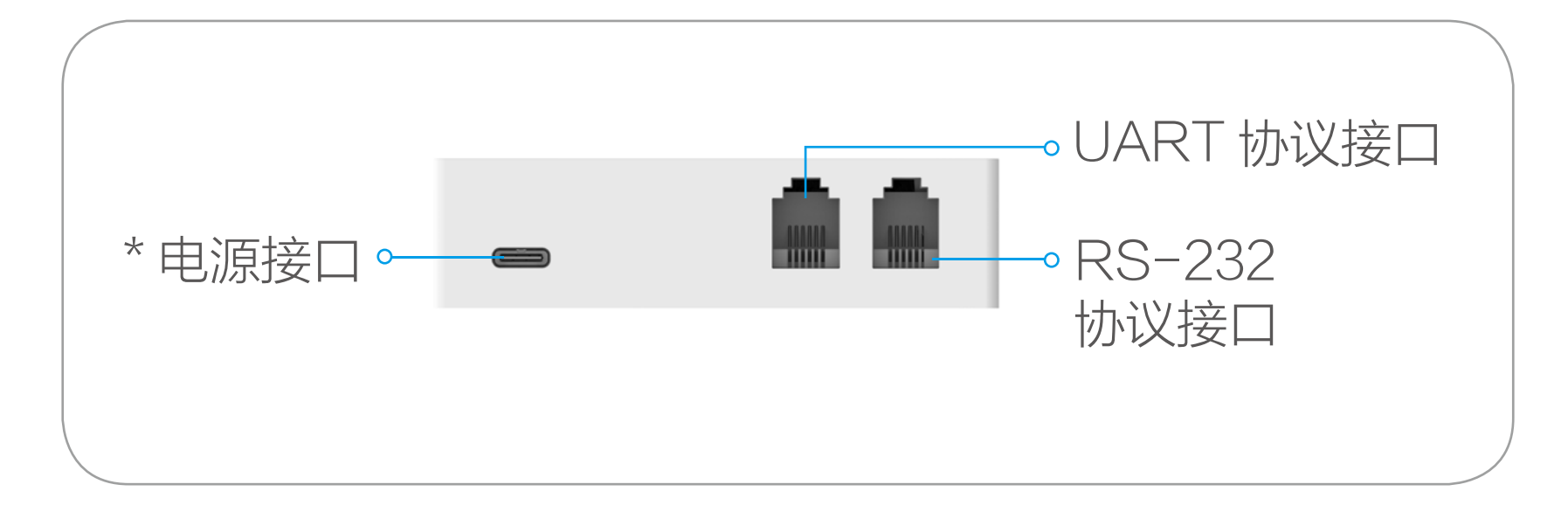

#### 含义解释

#### \* 电源接口

请使用标配 Type-C 接口电源适配器 (5V == 1A) 连接电源

#### \* RS- 232 协议接口

建议使用 RJ-11 六针电话线, 线缆长度不要超过 1.5m

建议使用 RJ-11 六针电话线, 线缆长度不要超过 1m, 否则影响通信 具体子设备的接线方式及线材推荐,请以具体子设备电子说明书为准。

#### \* UART 协议接口

#### 背面

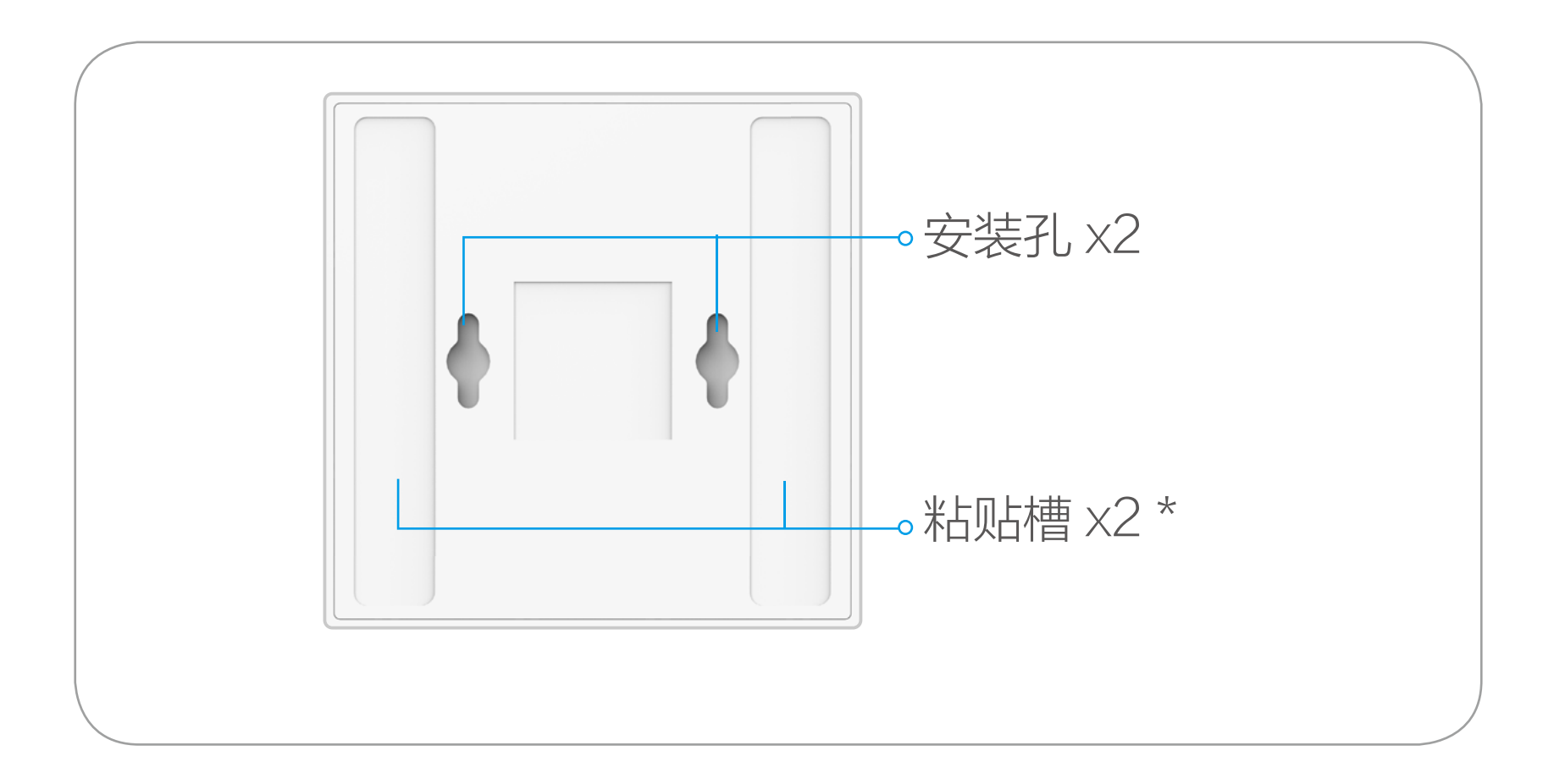

#### 含义解释

#### \* 黏贴槽

可将泡棉胶粘贴于此进行设备的安装

<span id="page-6-0"></span>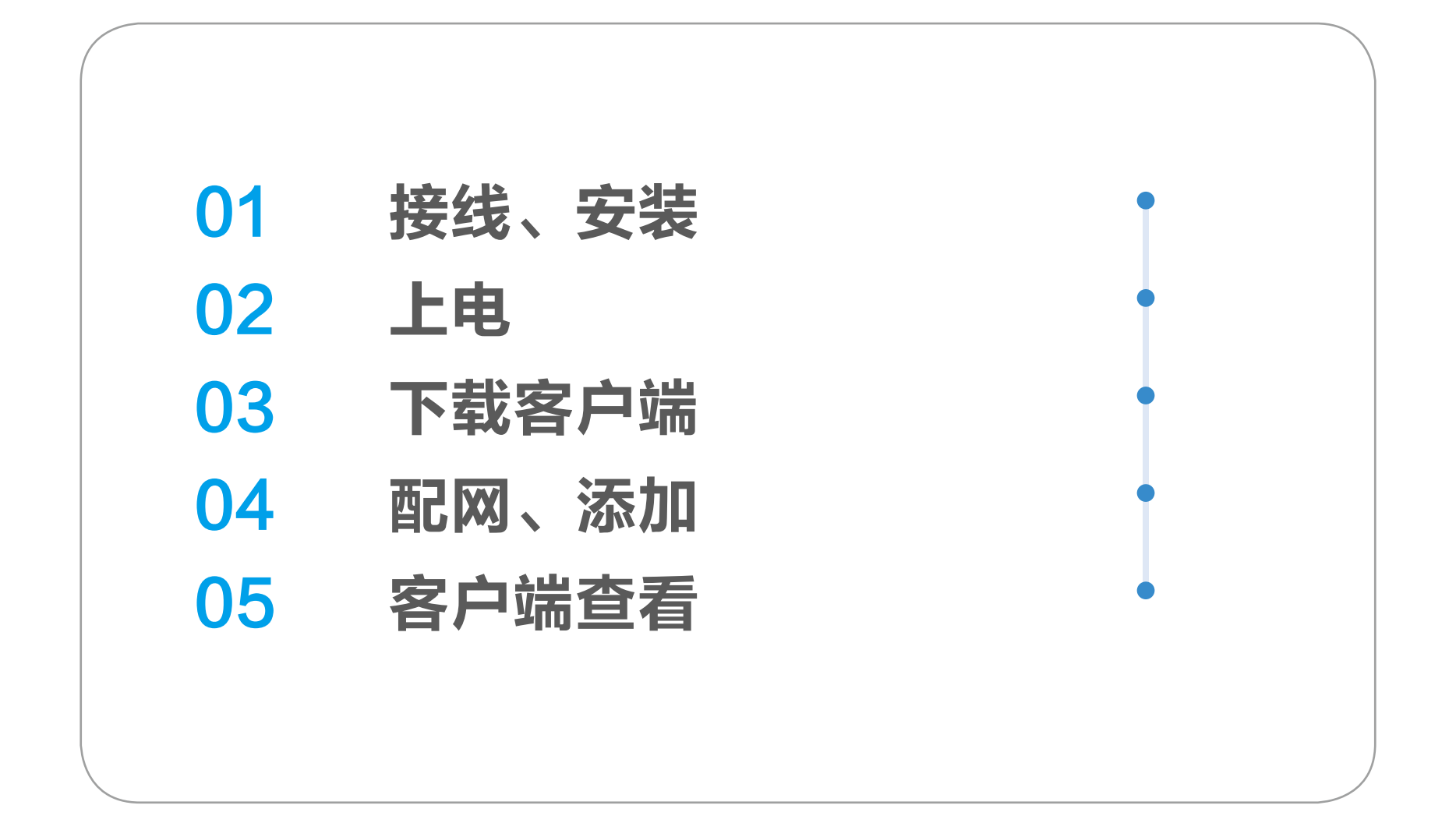

<span id="page-7-0"></span>接线

#### 花花卡莎智能床

对应设备接口: UART 协议接口

线材: 推荐使用市面常见的 4 芯 28AWG 扁平线, 线材材质为全铜, 线长不要超过 1m。

线序:参考以下进行现场配线及设备接线。

**线材:**推荐使用市面常见的九针串口线,线材材质为全铜,线长 不要过长。

**线序:** 参考以下进行现场配线及设备接线。

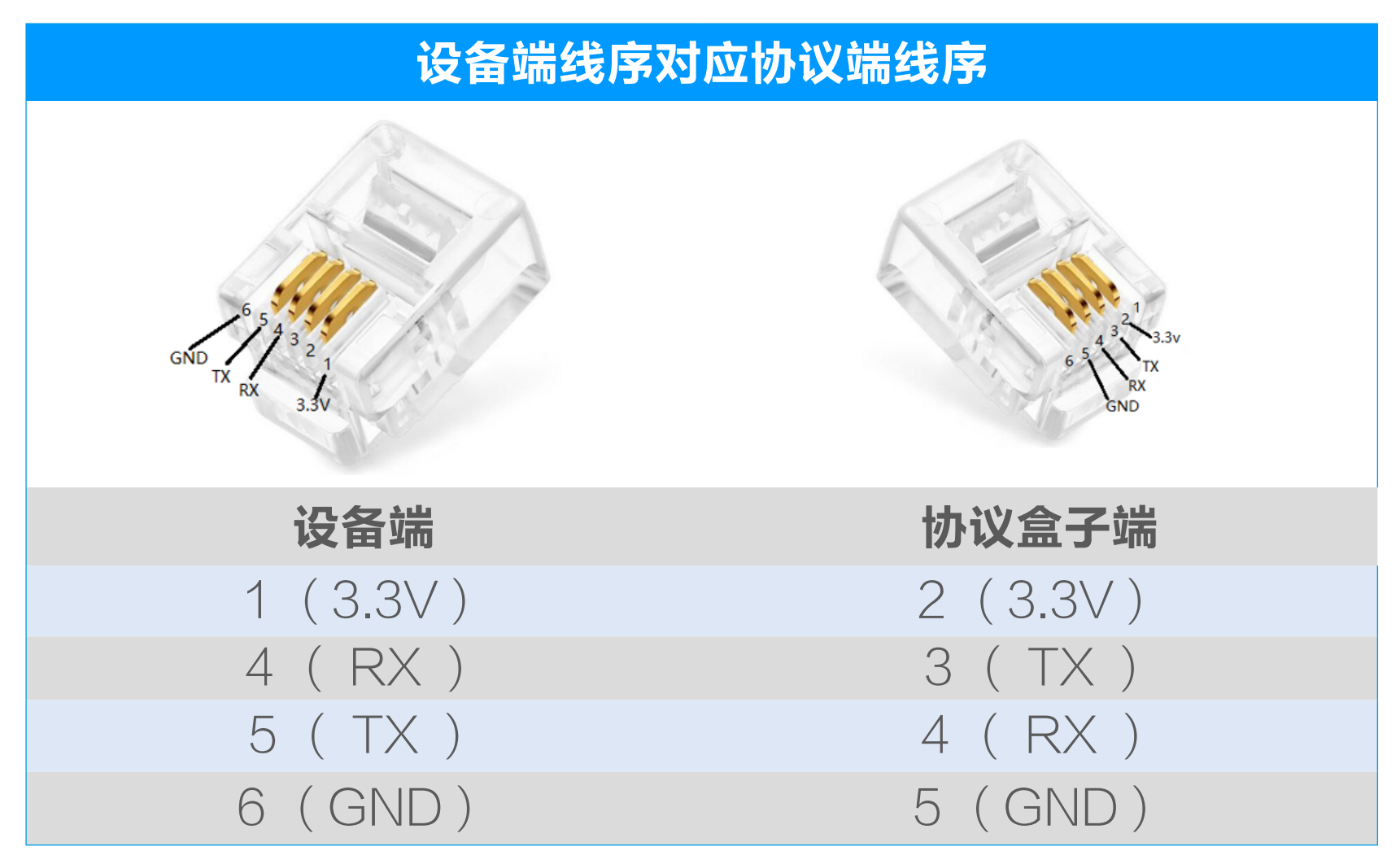

领控影音主机

对应设备接口: RS-232 协议接口

#### 设备端线序对应协议端线序

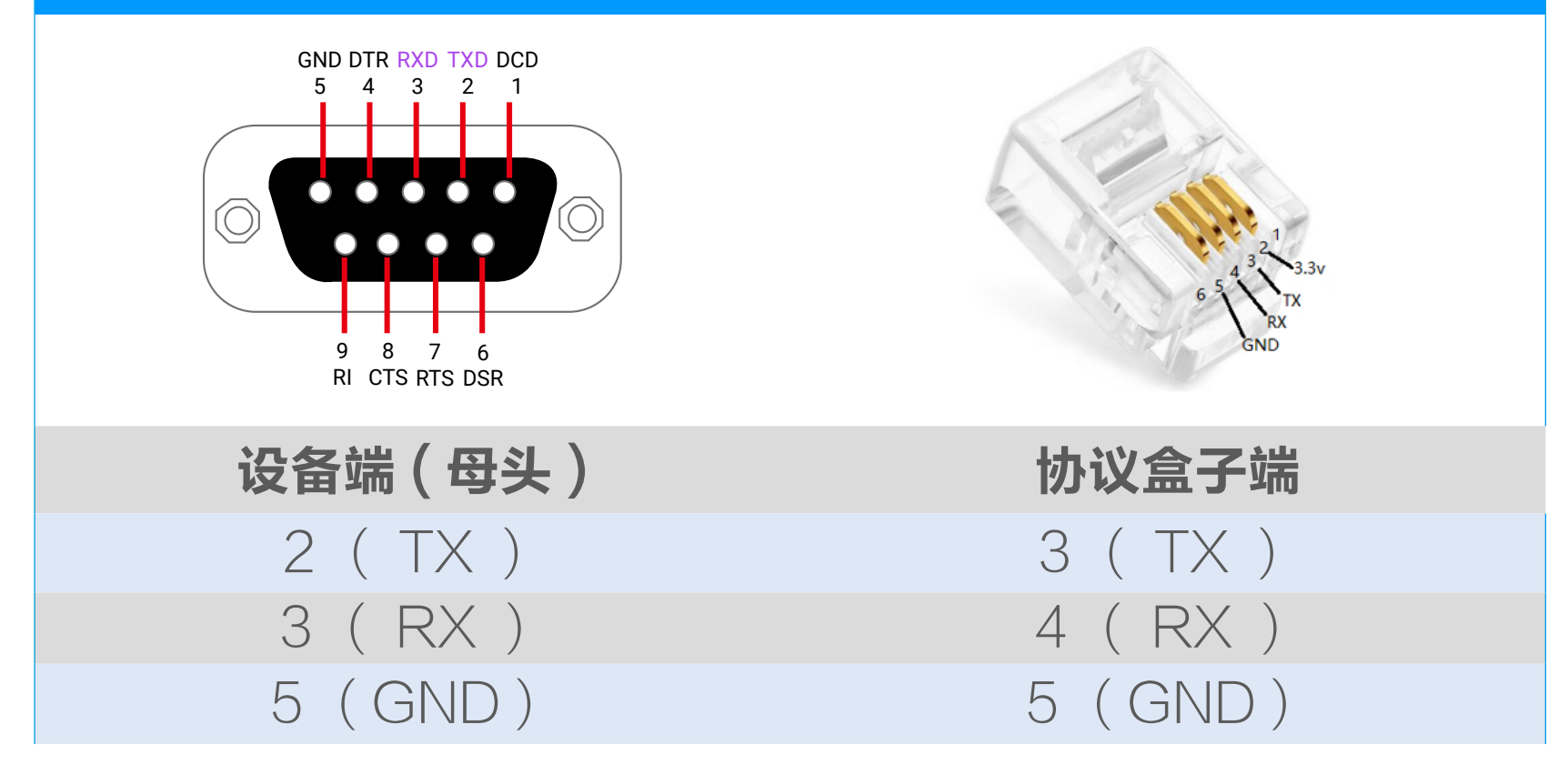

<span id="page-8-0"></span>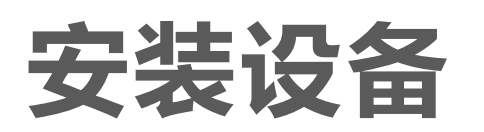

- 设备需要插在电源插座上使用。 · Ť
	- · 请勿在潮湿、污染、腐蚀的环境中使用。
	- · 为确保无线通信稳定,请避免安装在金属表面。
	- · 为确保与子设备稳定连接,建议将设备与路由器的距离控制在 6 米以内。

此设备支持桌面放置、壁装、吊挂(需配合泡棉胶 / 螺丝配件)。 桌面放置(泡棉胶辅助)

1. 泡棉胶撕掉保护膜后贴于设备背面的粘贴槽内。

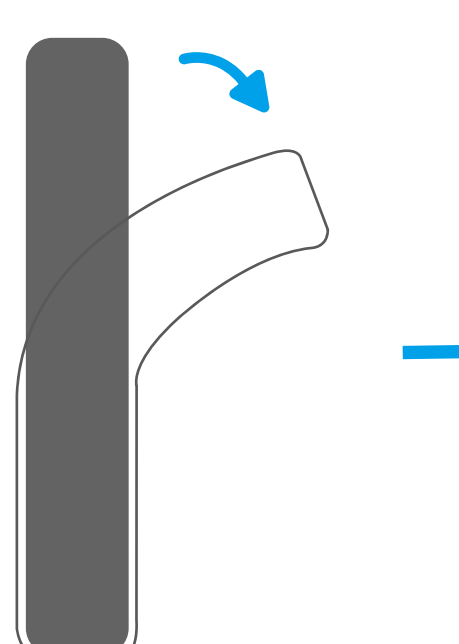

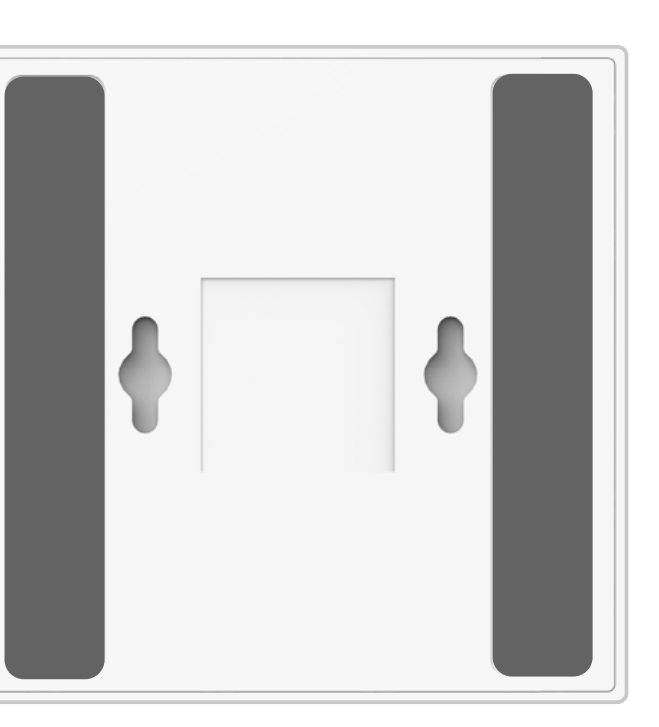

2. 将粘贴好的设备置于桌面上即可。

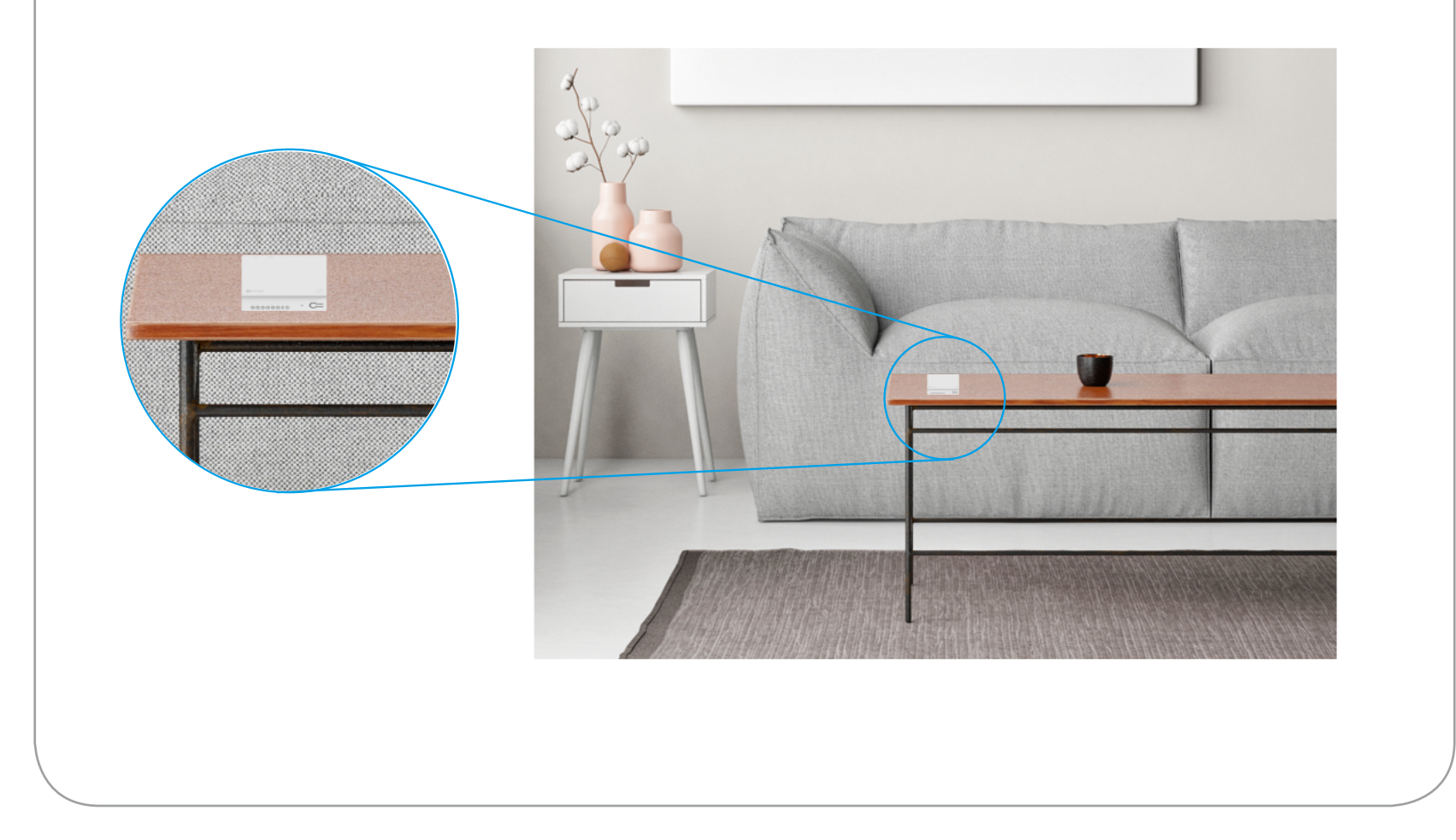

#### 壁装 1 (泡棉胶辅助)

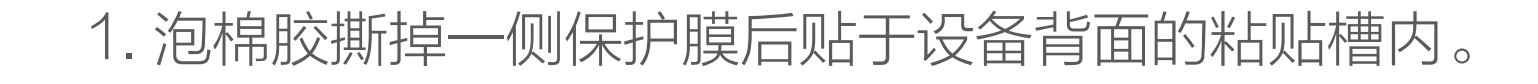

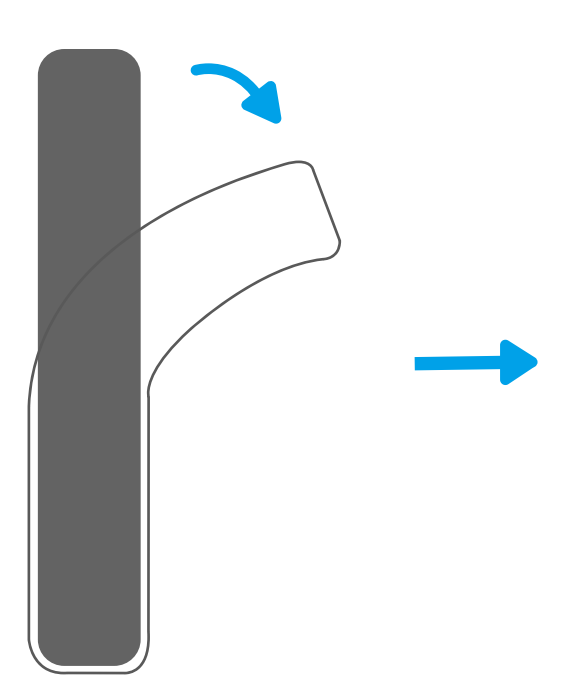

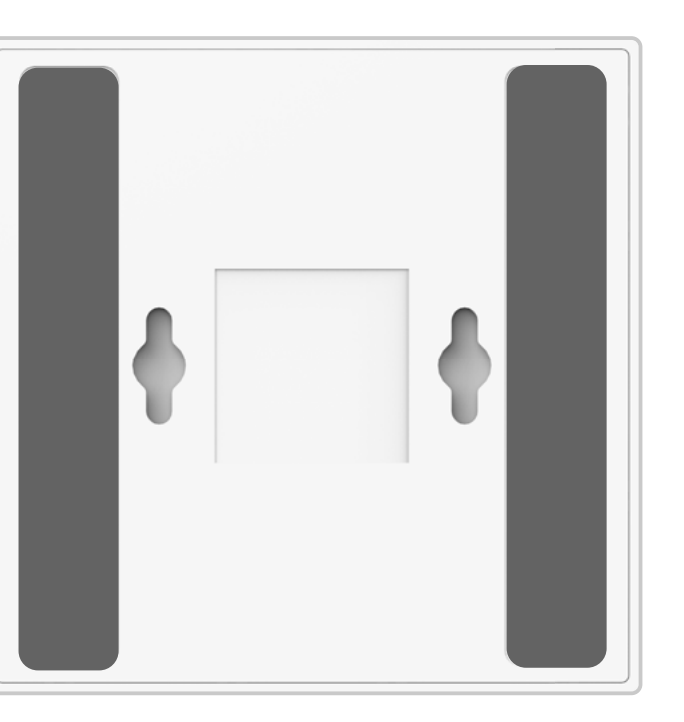

2. 选择干净平整的安装墙面,撕掉泡棉胶另一侧的保护 膜后,将设备粘贴于墙面上待安装位置即可。

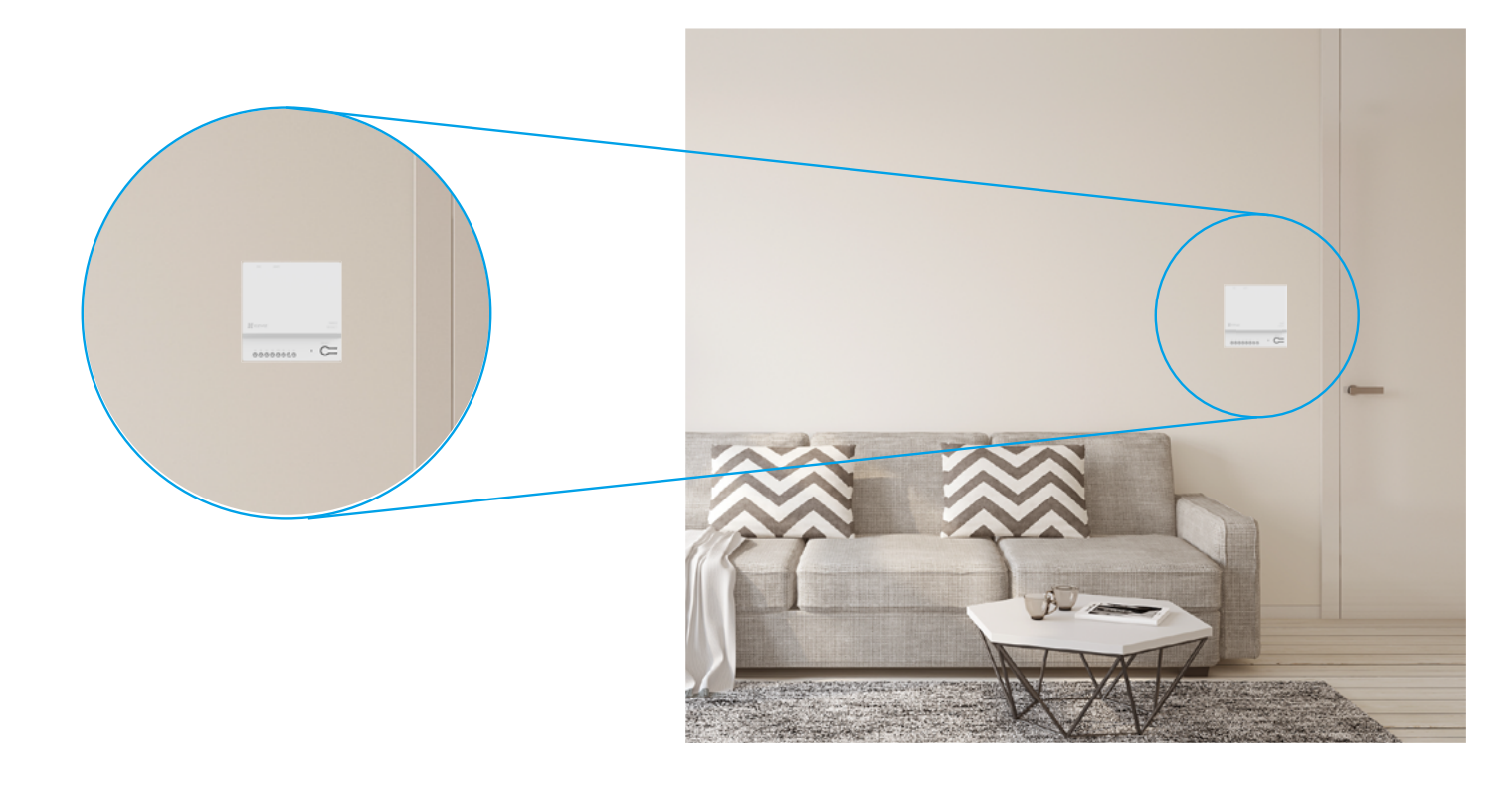

1. 选取合适安装位置后,按照设备背面孔位将螺丝(需 自备)固定。(背面螺孔间距:40mm, 推荐使用 M3 或 M4 螺钉 )

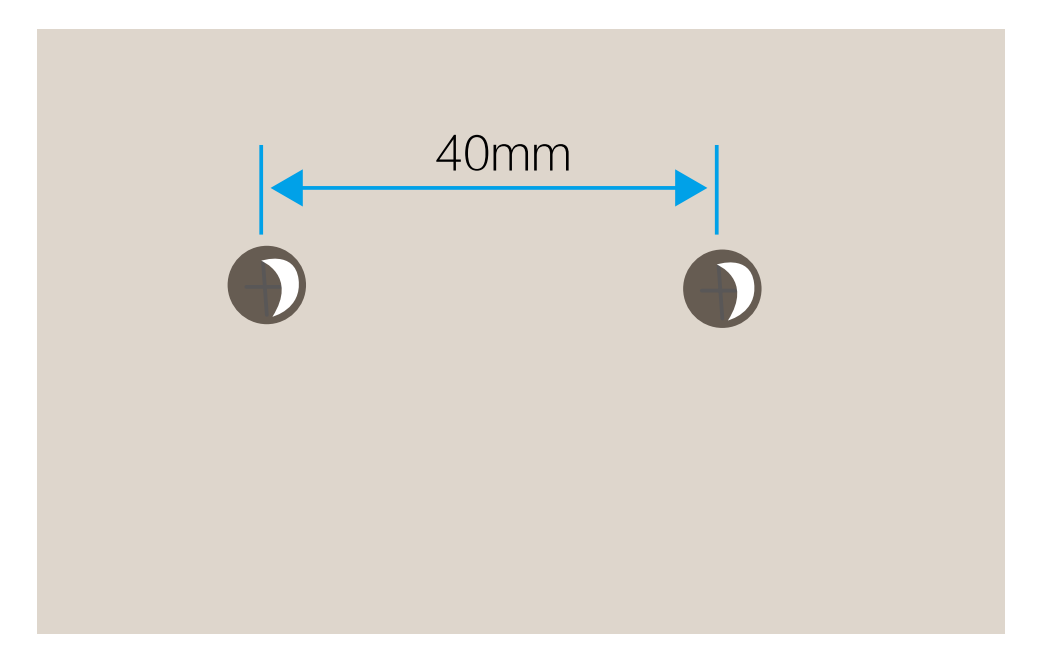

2. 将设备背面的安装孔对准打好的螺丝,下拉设备卡入 螺丝固定。

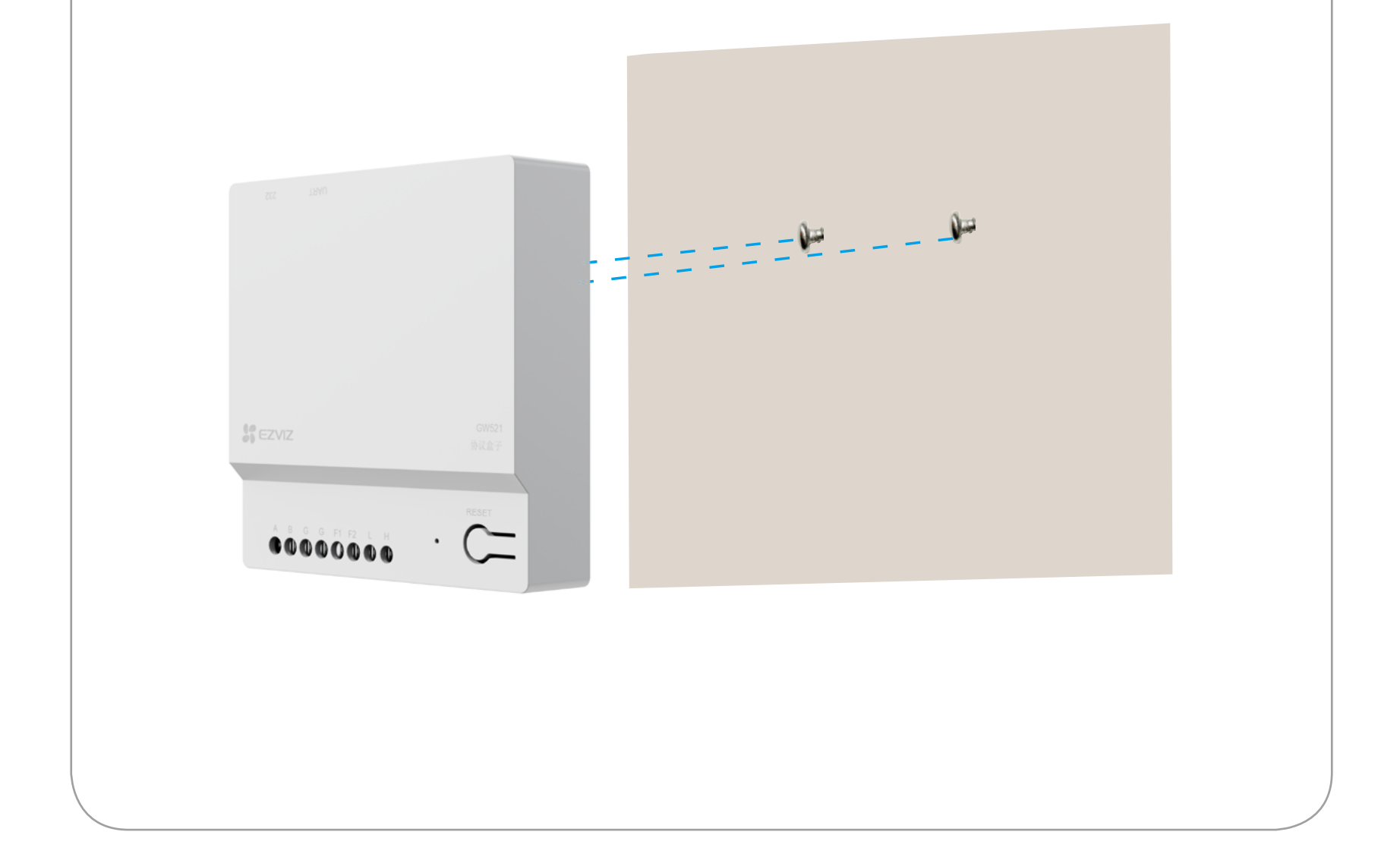

<span id="page-11-0"></span>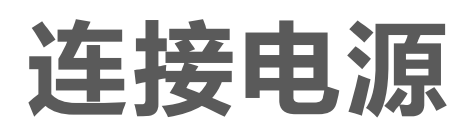

建议使用标配电源线、适配器将设备连接电源。上电后设备指示 灯白色快闪。

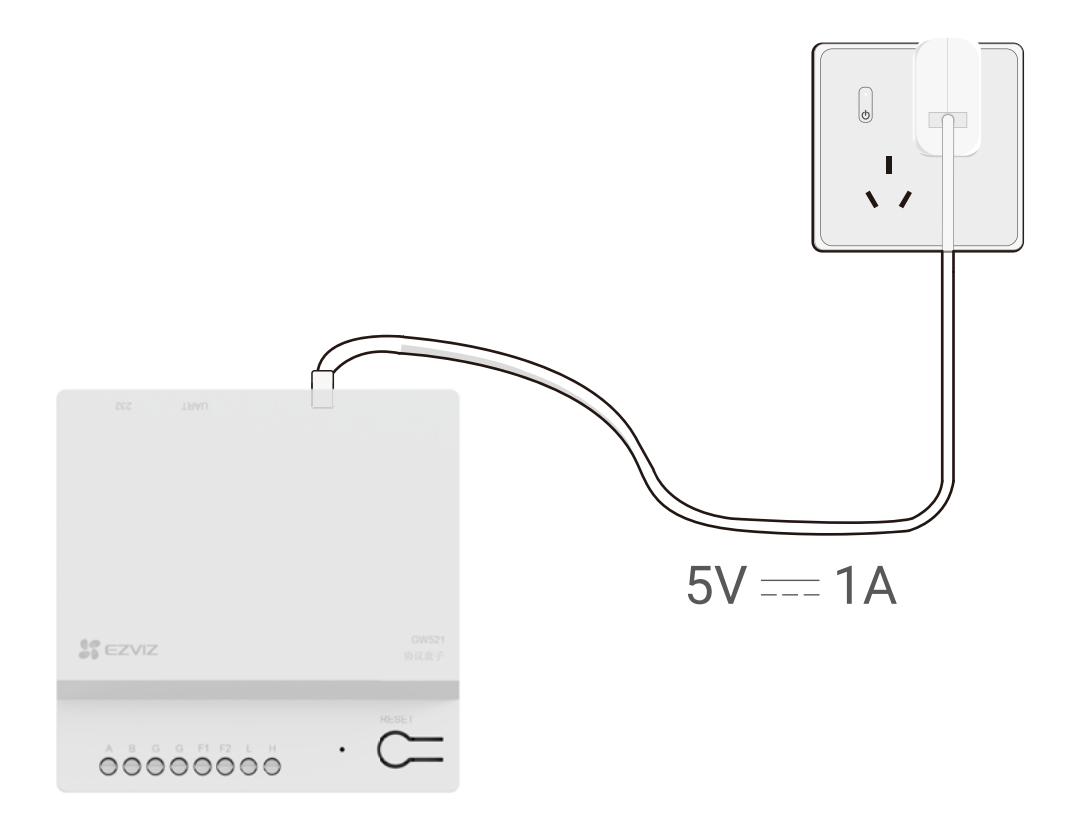

### <span id="page-12-0"></span>下载"萤石云视频"

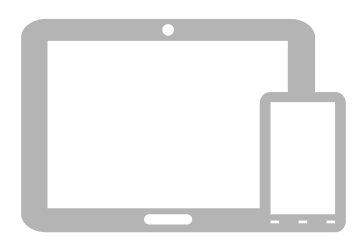

#### 如果您使用的是手机 /Pad 扫描下面的二维码,下载并安装客户端。

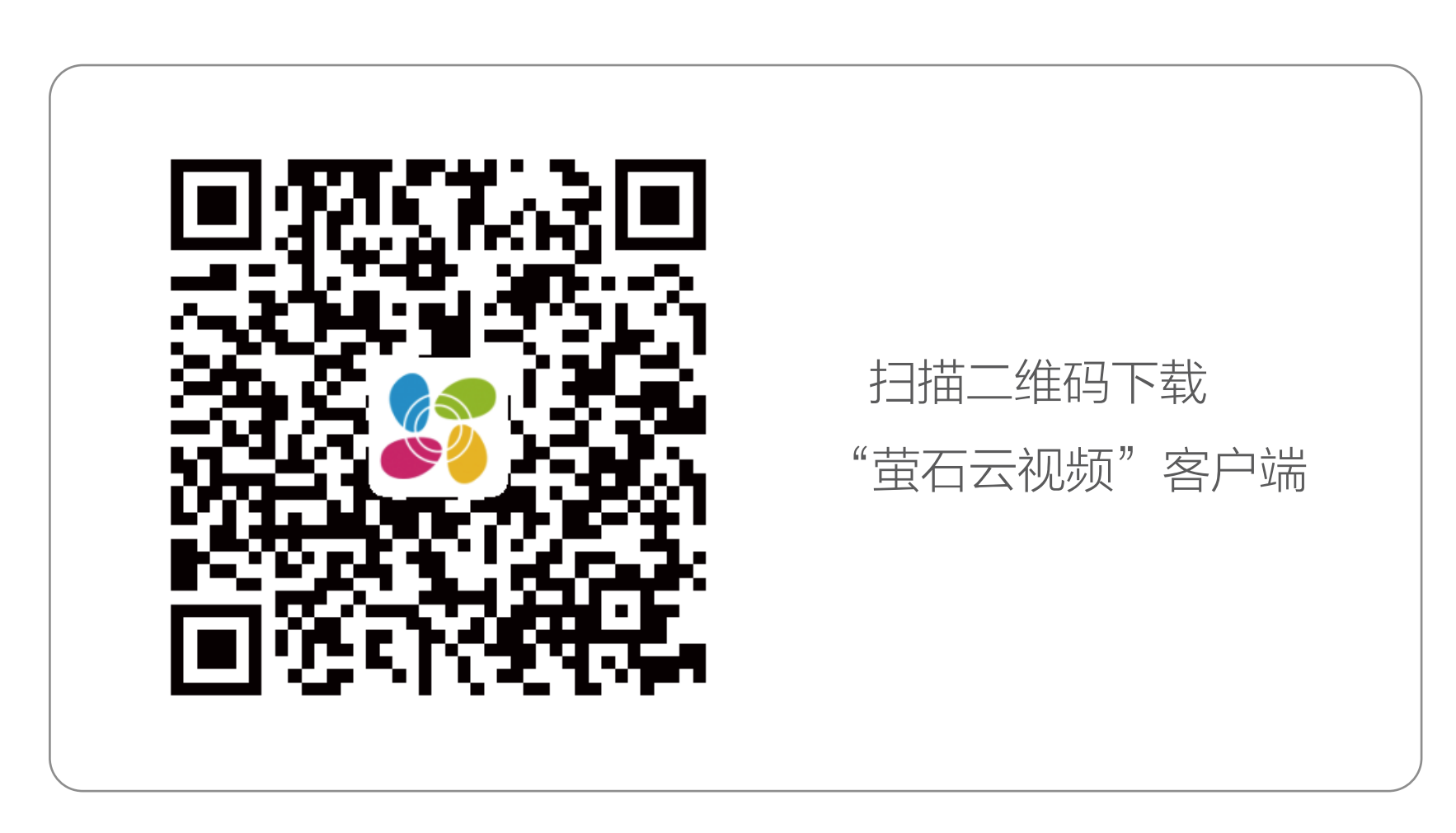

若您手机中已有"萤石云视频",可跳过此步骤。(请检查您的"萤 石云视频"是否为最新版本,如非最新版本请及时升级。)

## <span id="page-13-0"></span>添加至"萤石云视频"

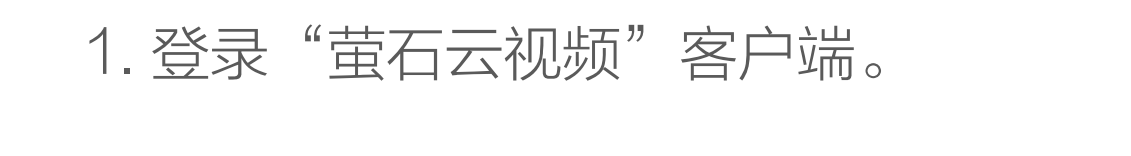

2. 注册后, 选择"首页"页签, 点击页面右上方的 +> 扫一扫 / 添加设备, 进入扫描二维码的界面。

3. 扫描设备底部或用户指南封面上的的二维码, 根据提 示将设备添加到 App。

您也可以手动输入标签上的设备序列号进行添加。

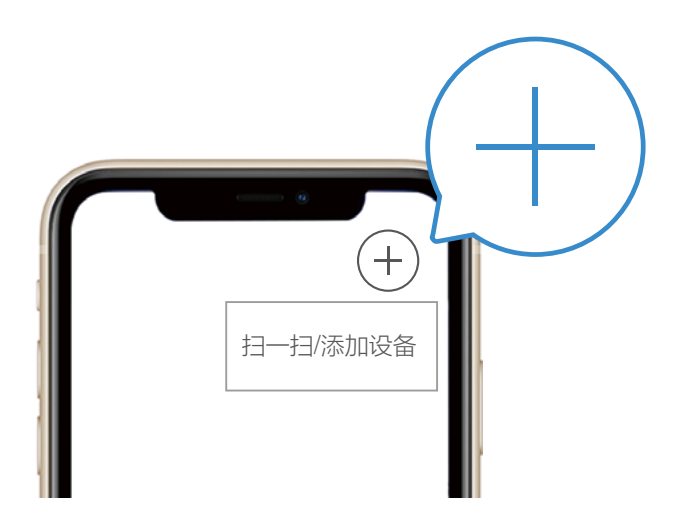

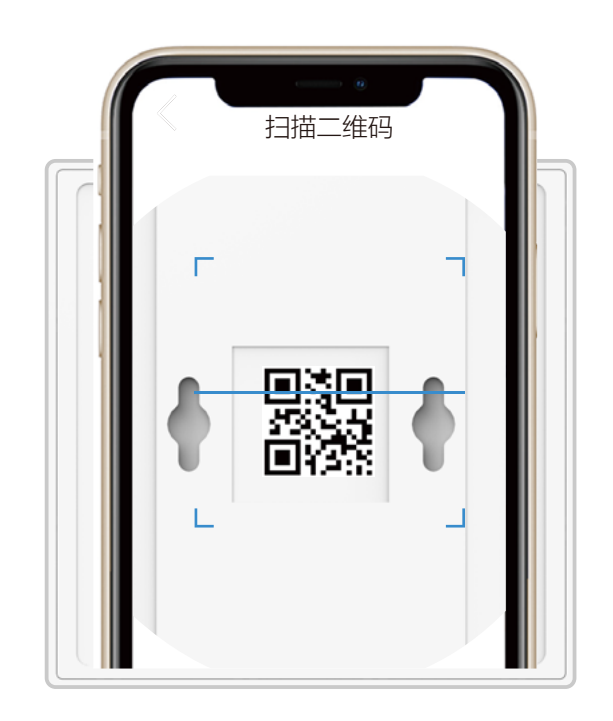

4. 设备添加成功。

### <span id="page-14-0"></span>"萤石云视频"操作

### 添加子设备

使用设备控制家中子设备时,请先添加相应子设备。(以 智能床为例,其他类别相同)

•设备下仅可添加 1 个子设备,如需控制不同子设备,请 自行购买对应数量的设备进行添加配置。

· 目前已支持的子设备在不断更新中,具体以萤石云视频 客户端显示为准。

2. 将设备与子设备按照"接线"部分描述进行现场配线 及设备接线。

1. 设备添加成功后,点击设备卡片,进入添加子设备页面。

3. 接线完毕后,在添加子设备页面选择"花花卡莎智能 床",点击确认按钮。

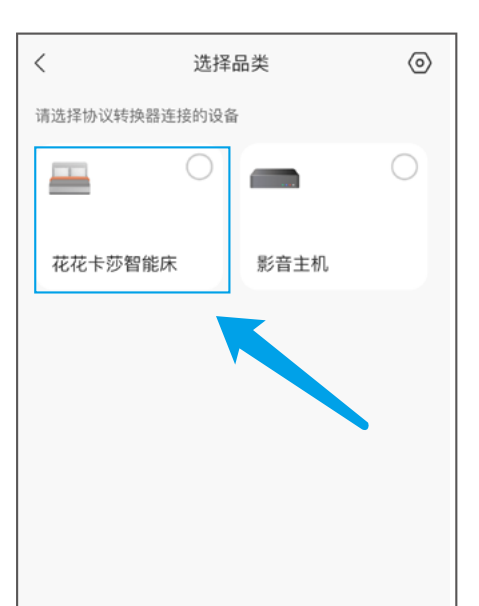

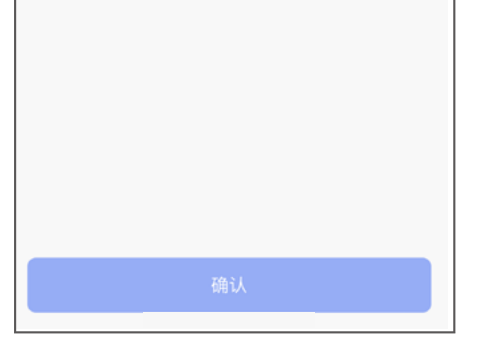

#### 4. 智能床被成功添加至设备下,您可在 APP 远程操作 设备。

#### <span id="page-15-0"></span>子设备详情页

智能床

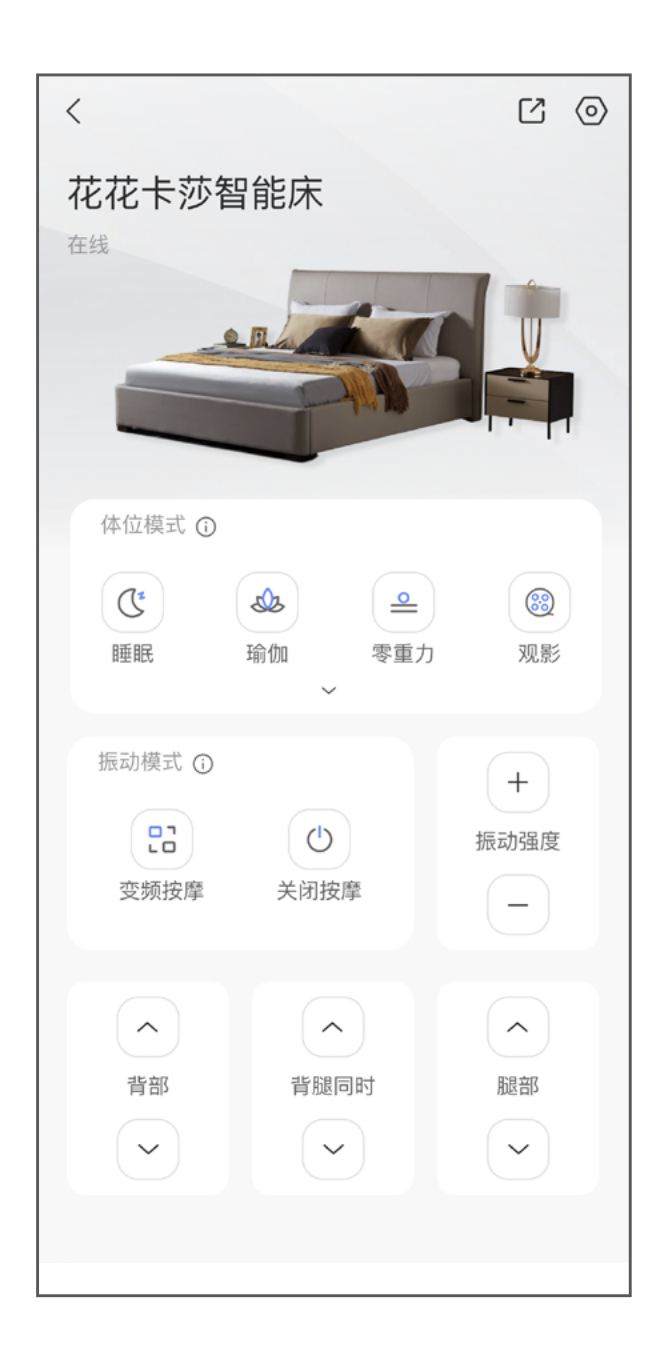

交互界面会有不定时更新,具体以实际界面为准。

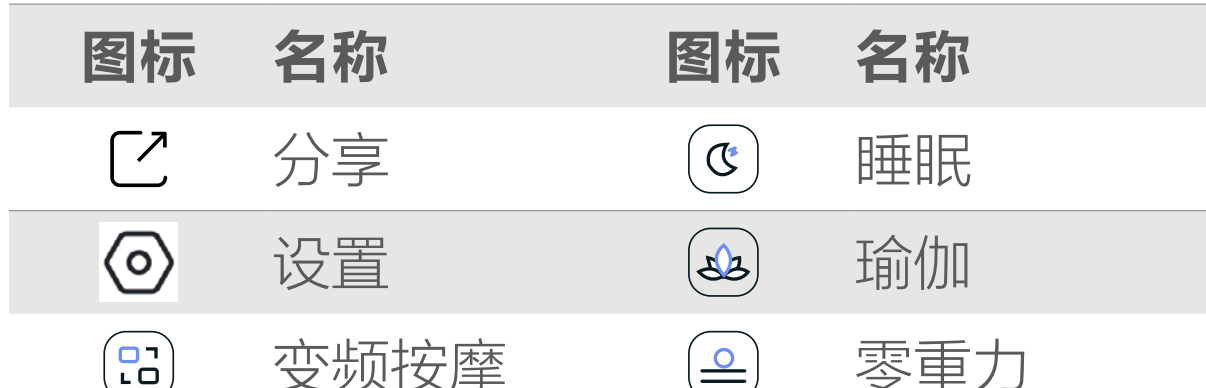

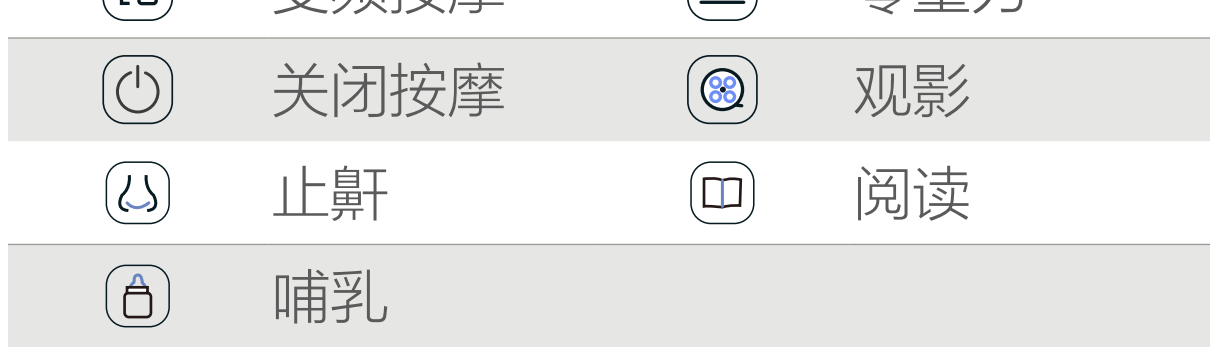

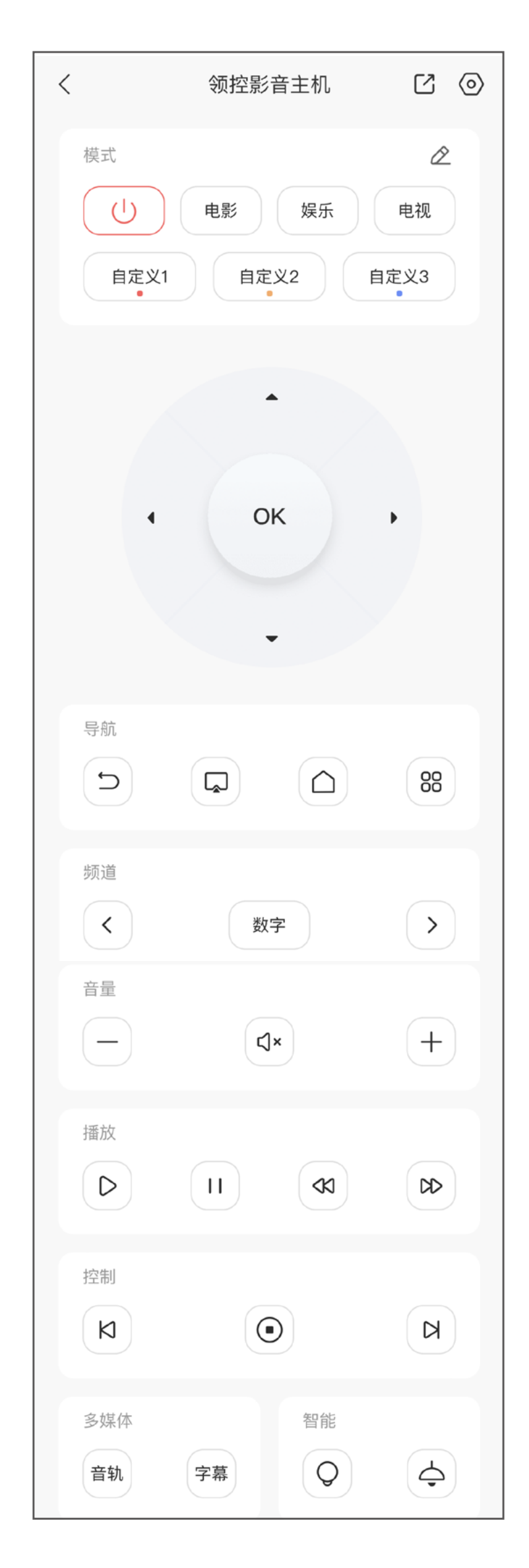

#### 交互界面会有不定时更新,具体以实际界面为准。

#### 模式

 $\binom{1}{ }$ 

#### 离场 : 关闭当前模式的所有设备

电影 / 娱乐 / 电视 服务商按客户需求配置的场景模式

自定义 1/2/3 客户与服务商协定的其他自定义场景模式

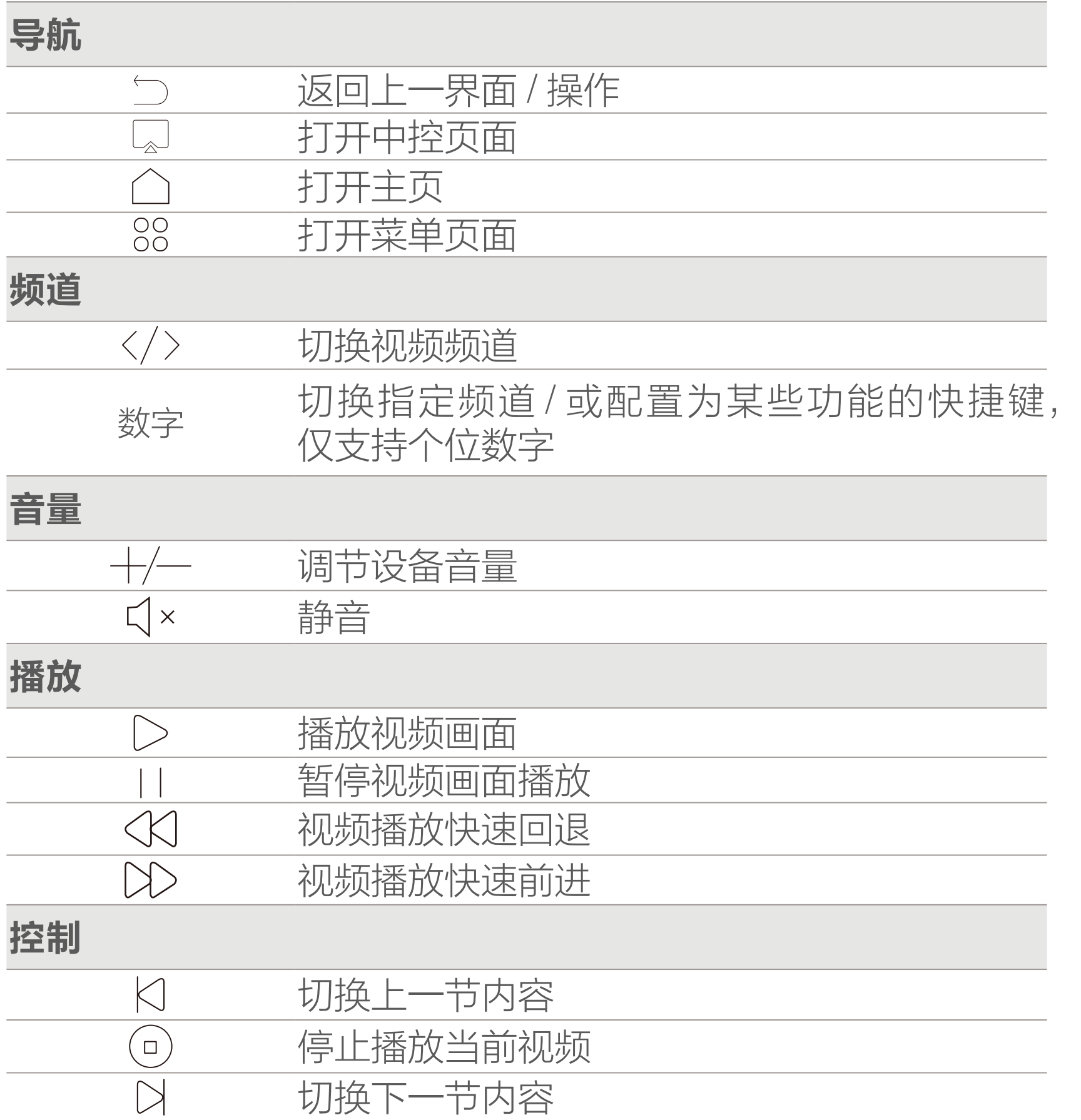

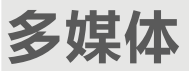

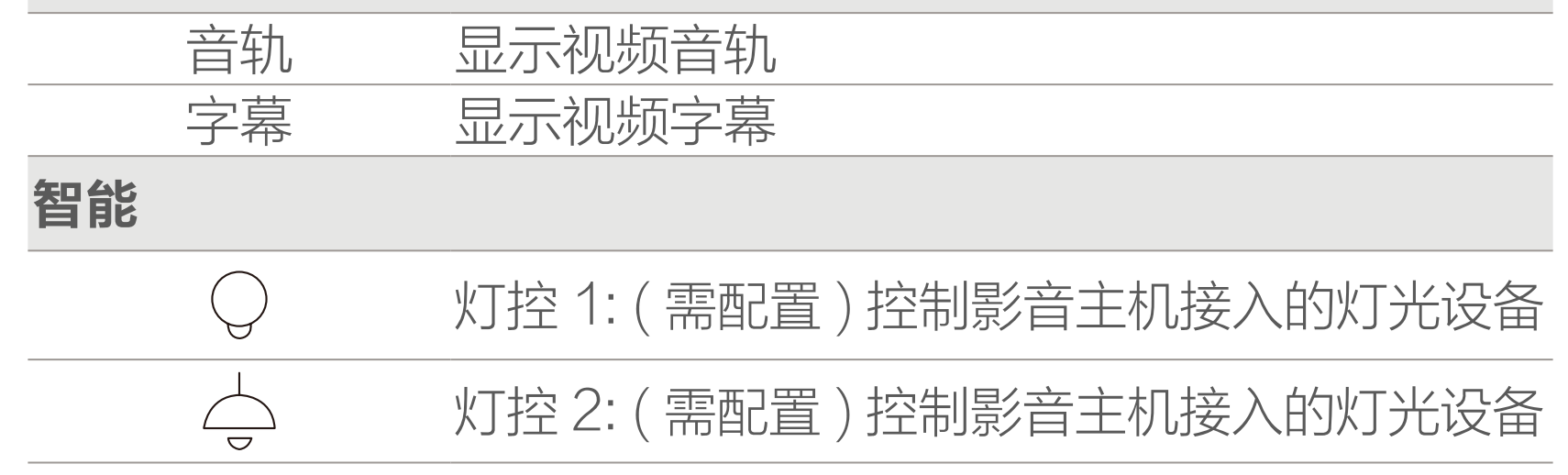

<span id="page-18-0"></span>设置页

#### 智能床

在设备详情页界面点击 2 按钮, 进入设备设置页, 可进行体位 默认角度调整、振动时间、语音指令等操作。

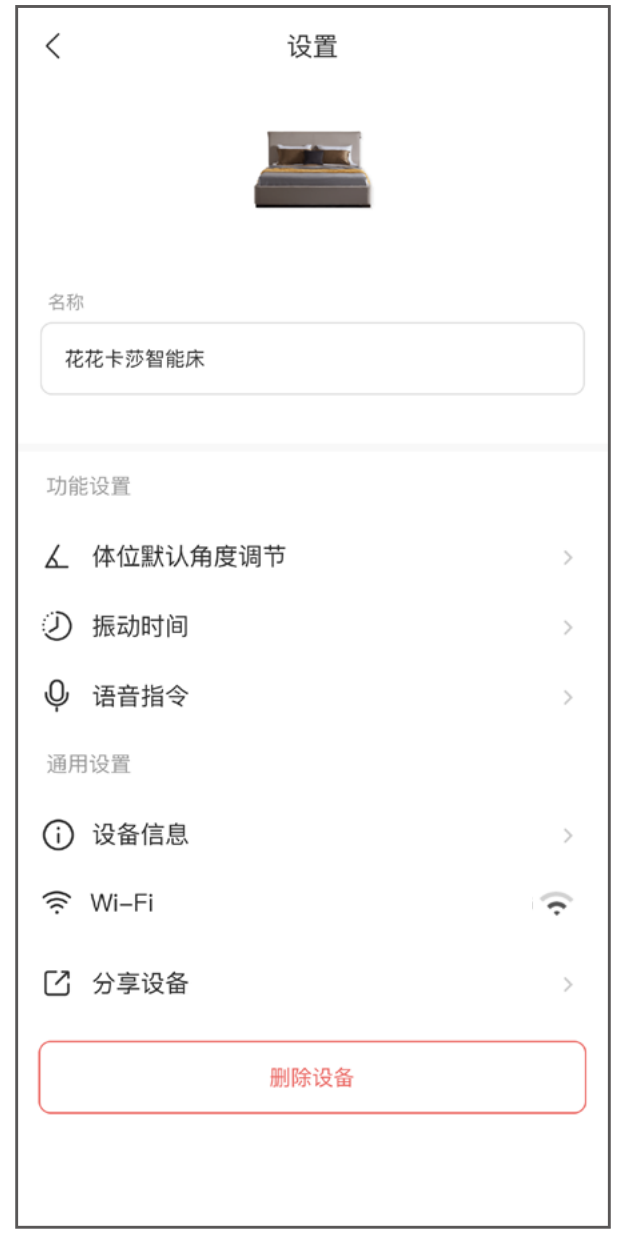

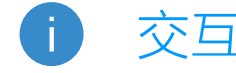

体位默认角 <sup>」平以為以用</sup> 可对不同体位模式进行默认角度调节<br>度调节

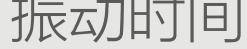

交互界面会有不定时更新,具体以实际界面为准。

设置名称 描述

#### 振动时间 可调整振动时间

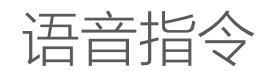

语音指令 可通过语音指令控制调节智能床的体位模式。 请预先安装萤石中控屏配合使用该功能。

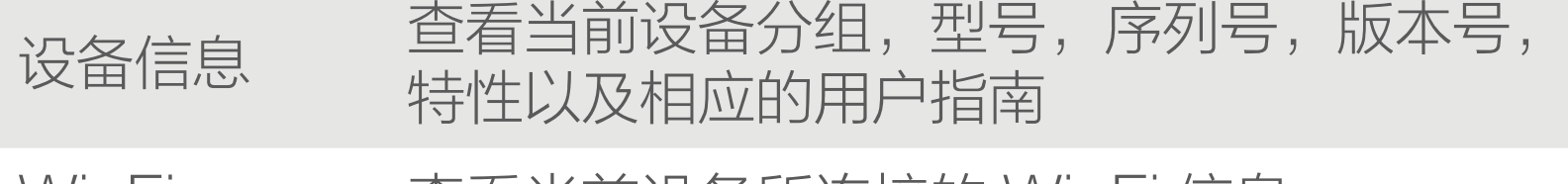

Wi-Fi 查看当前设备所连接的 Wi-Fi 信息

分享设备 将设备分享给家人或好友

删除设备 将设备从当前账号中删除

影音主机

#### 在设备详情页界面点击 2 按钮, 进入设备设置页, 可查看 Wi-Fi、设备信息、进行分享 / 删除设备等操作。

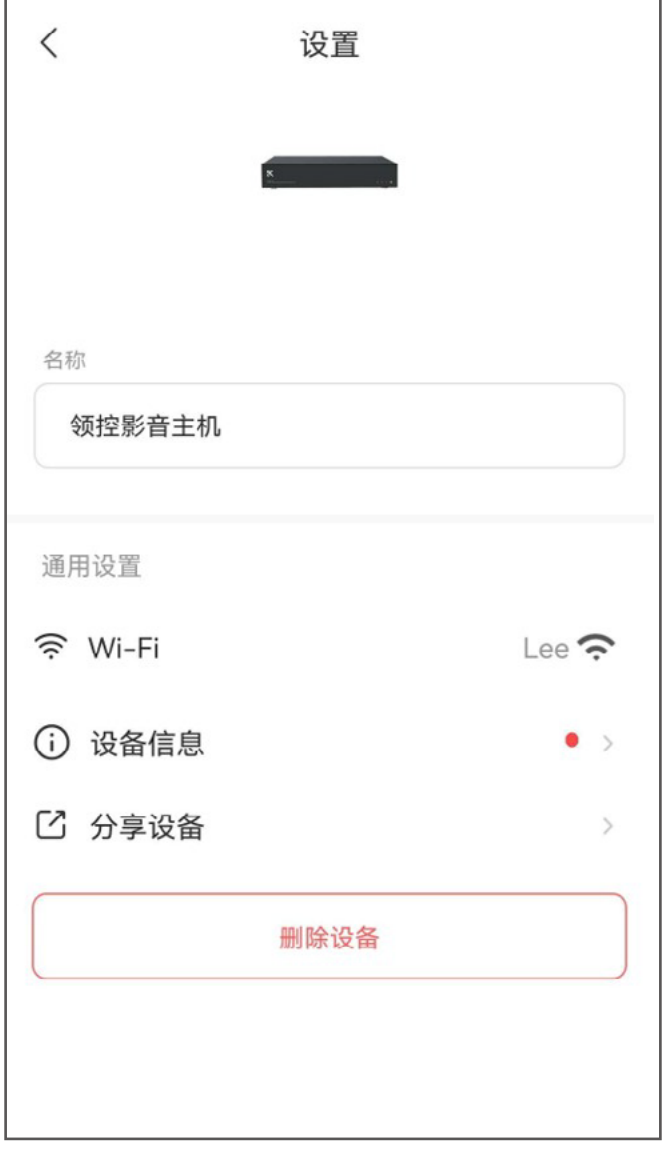

#### 交互界面会有不定时更新,具体以实际界面为准。

设备信息 查看当前设备分组,型号,序列号,版本号, 特性以及相应的用户指南

设置名称 描述

Wi-Fi 查看当前设备所连接的 Wi-Fi 信息

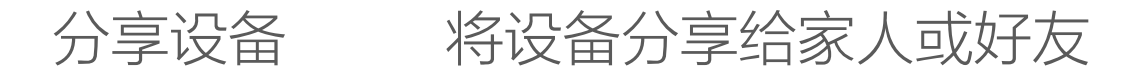

删除设备 将设备从当前账号中删除

<span id="page-20-0"></span>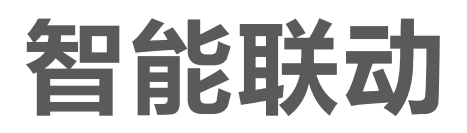

#### 创建联动场景

1. 子设备添加成功后,选择"智能"页签,点击页面右 上方的 或"添加场景"按钮,进入新建智能场景界面。

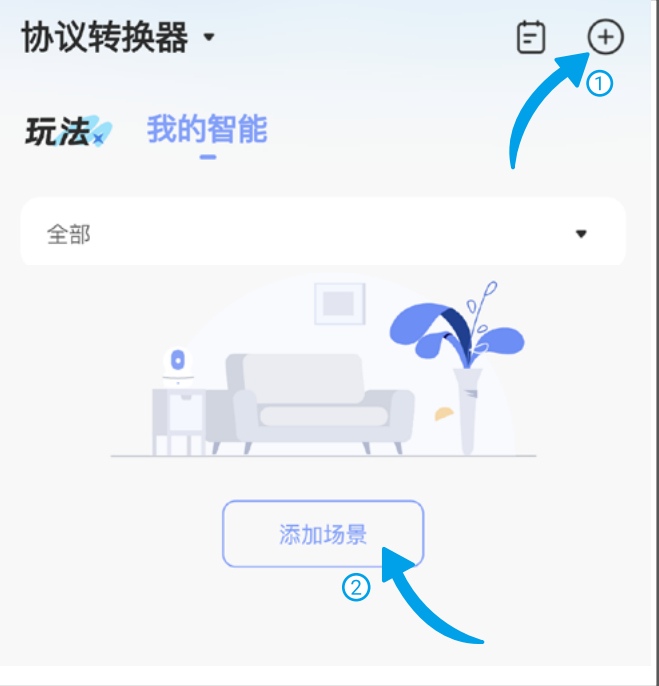

2. 根据萤石云视频 App 界面展示配置好联动规则。

支持将离场、电影、娱乐、电视及三种自定义场景作为智 能联动的触发条件和执行动作

3. 配置好联动规则后,可直接通过遥控器按键触发,无 需通过 App 进行操作。(例: 将观影场景配置为触发条件, 萤石开关 - 闭合设置为执行动作,则当点按遥控器 - 观影 按钮时,萤石开关也会对应关闭)

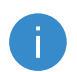

● 您也可以通过子设备详情页功能键触发智能场景。

#### 4. (如已安装萤石 SP4 中控屏)可通过中控屏语音控制 场景模式。

具体中控屏操作,请详见萤石 SP4 中控屏用户手册。

<span id="page-21-0"></span>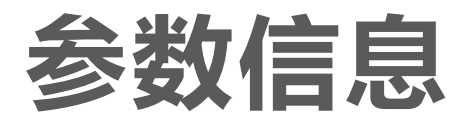

# 名称 描述 工作温度 - 10℃ ~ 55℃ 工作湿度 ≤ 95%RH,无冷凝 天线类型 板载天线 输入电压  $5V = 1A$

#### <span id="page-22-0"></span>Q: APP 端进行远程操作后子设备无响应。

A: 1. 请检查设备联网是否正常; 2. 请检查设备与子设备的接线是否松动或断开。

#### Q: 连接子设备后,子设备无在 / 离线状态显示。

A: 设备在 / 离线状态由连接子设备类型决定,部分子设备无 在 / 离线状态显示,具体请以设备卡片实际显示状态为准。

#### Q: 子设备使用其他设备操作后,设备卡片状态不更新。

A: 部分子设备不支持状态同步,以花花卡莎智能床为例, 若通过遥控器控制,则对应体位状态无法上报,具体以 设备实际显示情况为准。

#### Q: 协议盒子连接的子设备跳变回协议盒子?

A: 子设备和协议盒子之间的连接有一定的超时保护机制, 若出现连接异常,子设备会自动跳变回协议盒子。

<span id="page-23-0"></span>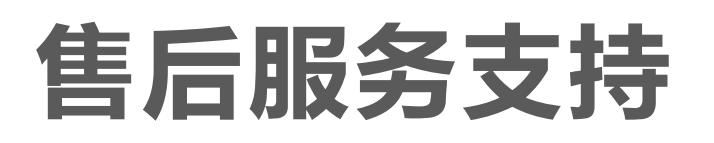

如果您在使用过程中遇到任何问题,您可以拨打服务热线或者联 系在线客服。 您可以登录萤石官网查询售后服务站点。 服务热线: 400-878-7878

登录萤石官网 www.ezviz.com, 选择"服务与下载 > 常见问题" 查看更多问题,还可以添加萤石官方公众号,咨询在线客服。

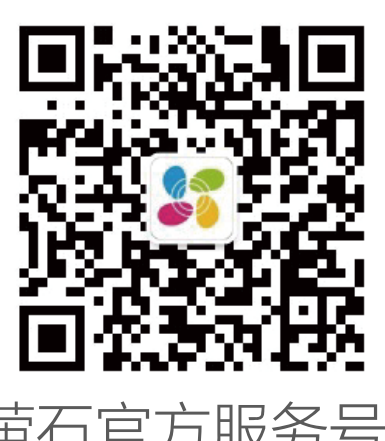

萤石官网:www.ezviz.com

#### 本产品为互联网设备,升级到官方最新软件版本,可使您获得更 好的用户体验。 型号核准代码 CMIIT ID 的显示方式为设备标签。 本手册适用的设备型号: CS-HAW-GW521。

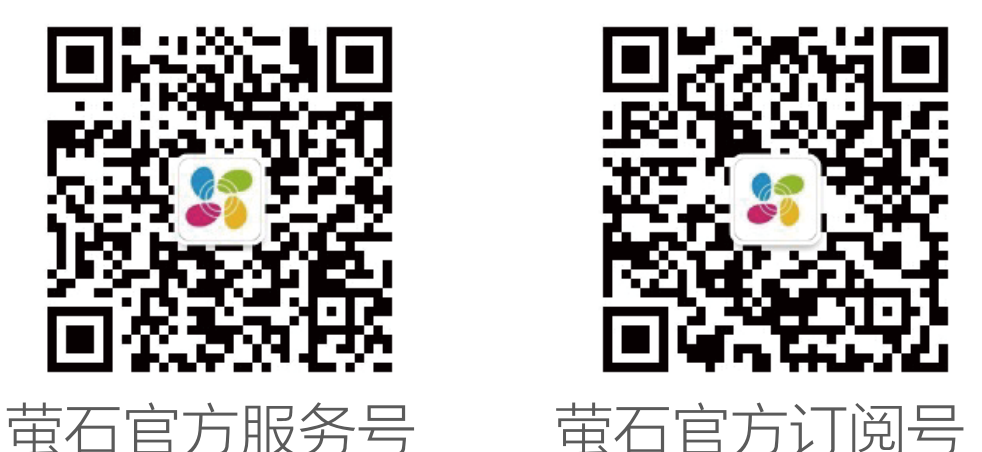

### 上门安装服务

萤石可提供有偿上门安装服务 请拨打服务热线 400- 878- 7878 查询提供安装服务的城市和收 费,或者扫描下面的二维码,预约上门安装。 如果您购买的商品包安装服务,无需预约或者拨打服务热线,工 作人员会主动联系您。

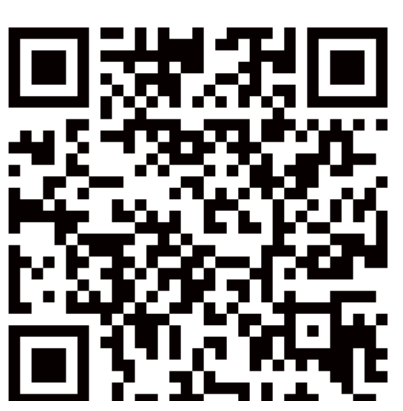

声明

<span id="page-24-0"></span>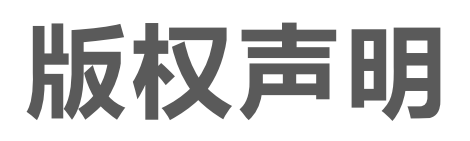

本手册的任何部分,包括文字、图片、图形等均归属于杭州萤石 软件有限公司或其关联公司(以下简称"萤石")。未经书面许可, 任何单位或个人不得以任何方式摘录、复制、翻译、修改本手册 的全部或部分。除非另有约定,萤石不对本手册提供任何明示或 默示的声明或保证。

#### 关于本产品

本手册描述的产品仅供中国大陆地区销售和使用。本产品只能在 购买地所在国家或地区享受售后服务及维保方案。

- · 董石、EZVIZ、 \$为萤石的注册商标。
- · 本手册涉及的其他商标由其所有人各自拥有。

· 在法律允许的最大范围内,本手册以及所描述的产品(包含 其硬件、软件、固件等)均"按照现状"提供,可能存在瑕

#### 关于本手册

本手册仅作为相关产品的指导说明,可能与实际产品存在差异, 请以实物为准。因产品版本升级或其他需要,萤石可能对本手册 进行更新,如您需要最新版手册,建议您定期更新查阅下载地址 上的手册内容。

萤石建议您在专业人员的指导下使用本手册。

#### 商标声明

#### 责任声明

- 您知悉互联网的开放性特点,您将产品接入互联网可能存在 网络攻击、黑客攻击、病毒感染等风险,萤石不对因此造成 的产品工作异常、信息泄露等问题承担责任,但萤石将及时 为您提供产品相关技术支持。
- 使用本产品时,请您严格遵循适用的法律法规,避免侵犯第 三方权利,包括但不限于公开权、知识产权、数据权利或其 他隐私权。您亦不得将本产品用于大规模杀伤性武器、生化 武器、核爆炸或任何不安全的核能利用或侵犯人权的用途。

疵或错误。萤石不提供任何形式的明示或默示保证,包括但 不限于适销性、质量满意度、适合特定目的等保证;亦不对 使用本手册或使用萤石产品导致的任何特殊、附带、偶然或 间接的损害进行赔偿,包括但不限于商业利润损失、系统故障、 数据或文档丢失产生的损失。

· 如本手册内容与适用的法律相冲突,则以法律规定为准。

#### "萤石云"声明

本产品部分功能(包括但不限于消息推送、远程管理、分享等功能) 的实现将依赖于互联网、电信增值服务;您若希望实现以上功能, 需在萤石云平台(www.ezviz.com)完成用户注册,遵守《萤 石服务协议》、《萤石隐私政策》等,并接入萤石设备,以实现 对萤石设备的管理。